# 2019 年国家虚拟仿真实验教学项目共享平台的使用教程

北京润尼尔网络科技有限公司

为了帮助各位教师和学生熟悉掌握国家虚拟仿真实验教学项目共享平台 (www.ilab-x.com)实验空间的使用方法流程,方便快捷查找自己所需要的虚拟仿 真实验内容,北京润尼尔特意为大家制作了《2019 年国家虚拟仿真实验教学项目 共享平台使用教程》。详细说明如下:

#### 注意:对实验项目的点赞、收藏、评分、评价,一定要在正常做完实验提交并在实 验空间查询到实验成绩记录以后,才会被视为有效评价!

#### 一、注册登录

1、打开浏览器, 输入网址: www.ilab-x.com 进入网站, 如下图:

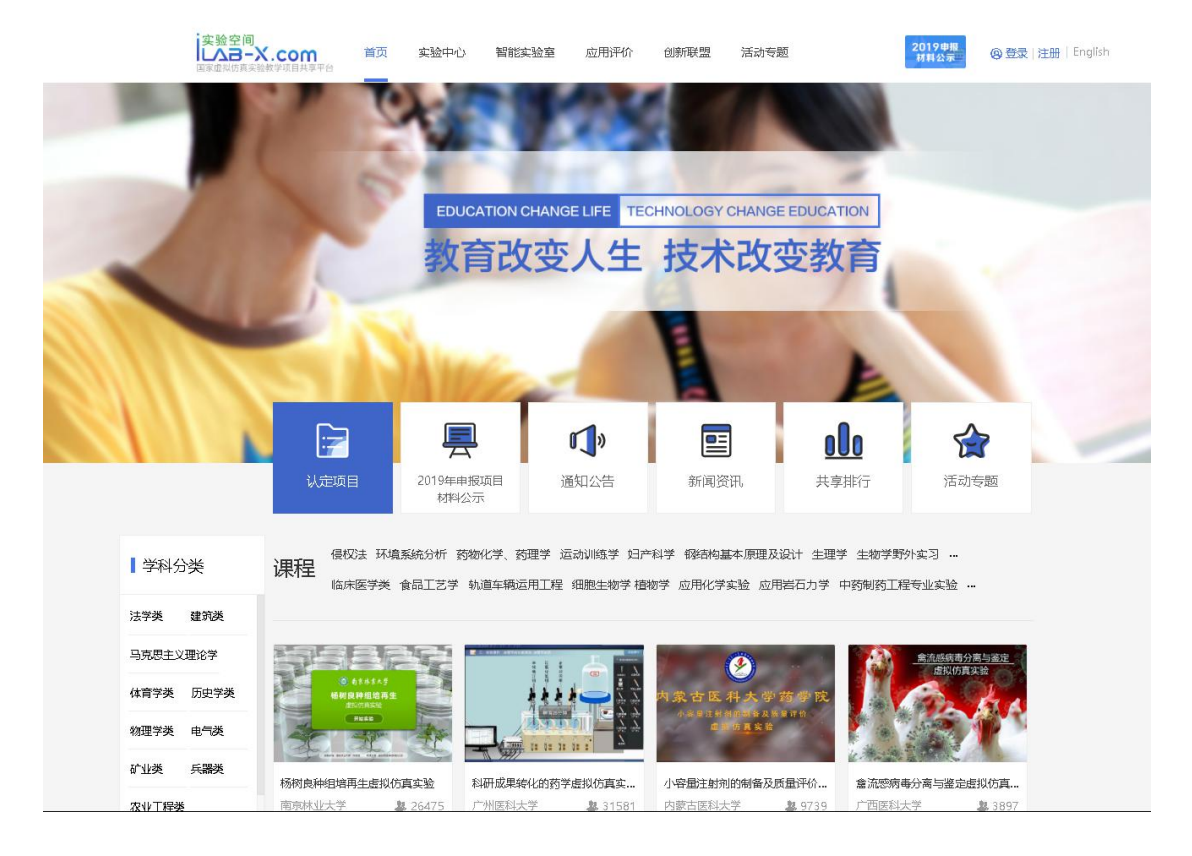

## 2、点击网站右上角的【注册】,进入注册界面。

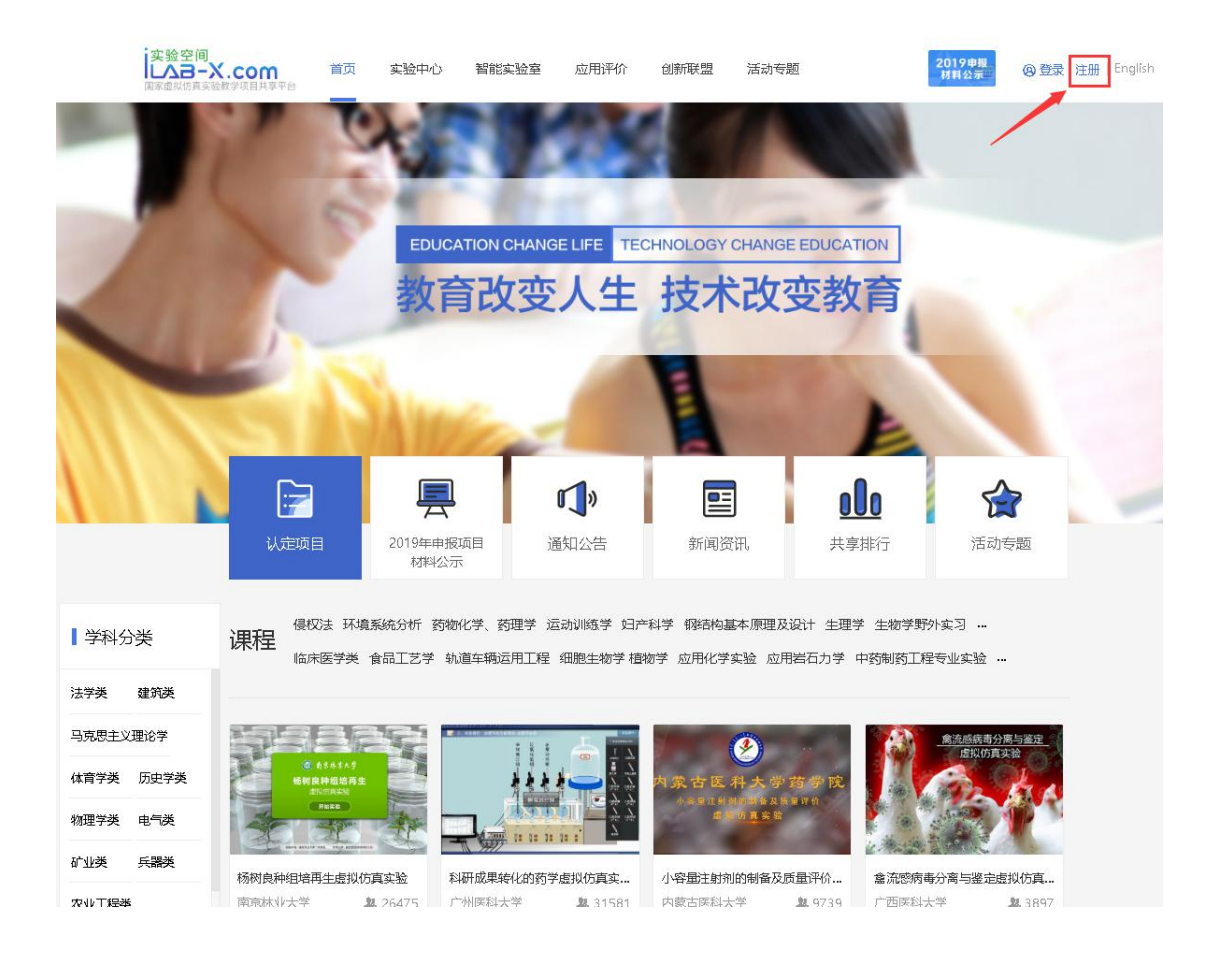

3、 注册第一步:添加手机号。在对应的地方输入手机号然后点击【获取验证码】, 把手机收到的验证码输入到验证码区域,确认准确无误后,点击【下一步】。

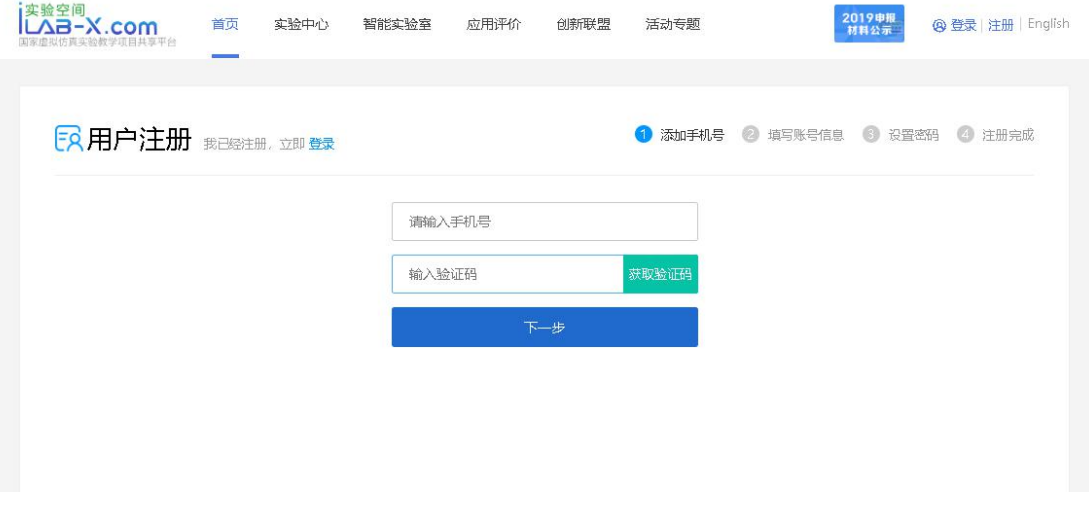

4、注册第二步: 填写账号信息。在对应的输入框中输入自己的信息,带\*是必填项。 确认信息无误后点击【下一步】。

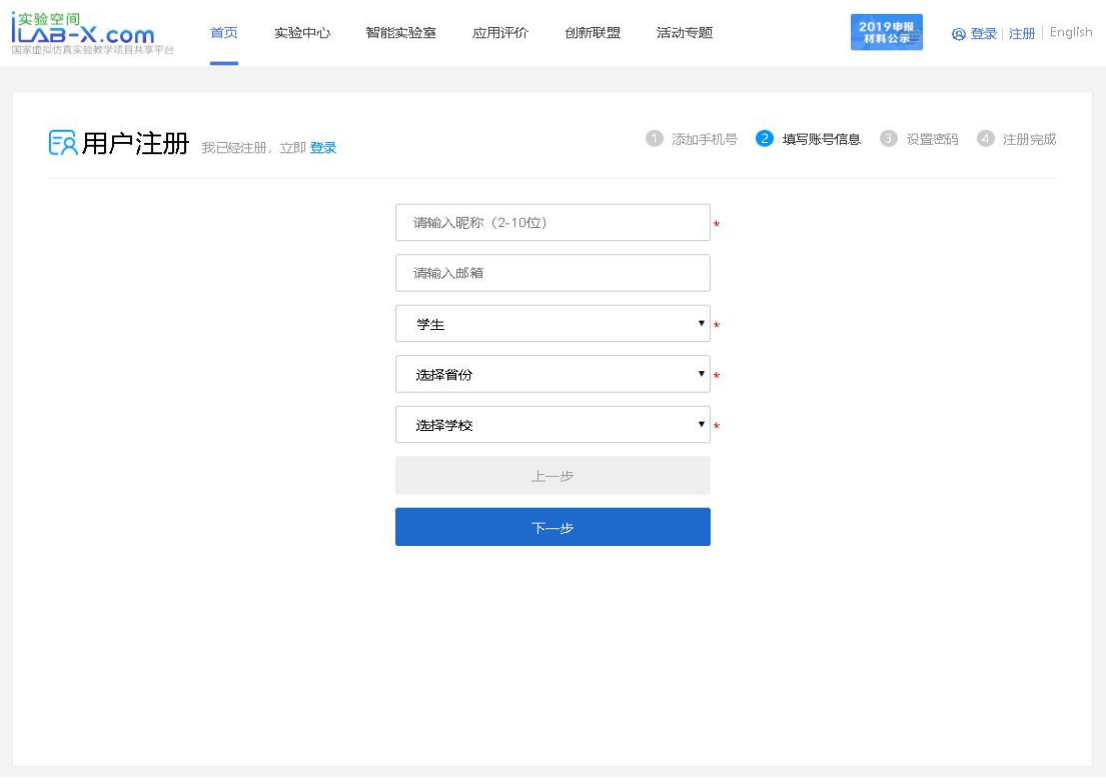

5、 注册第三步: 设置密码。在第一行输入自己的密码, 第二行把密码再次输入, 确认无误后【提交注册】。

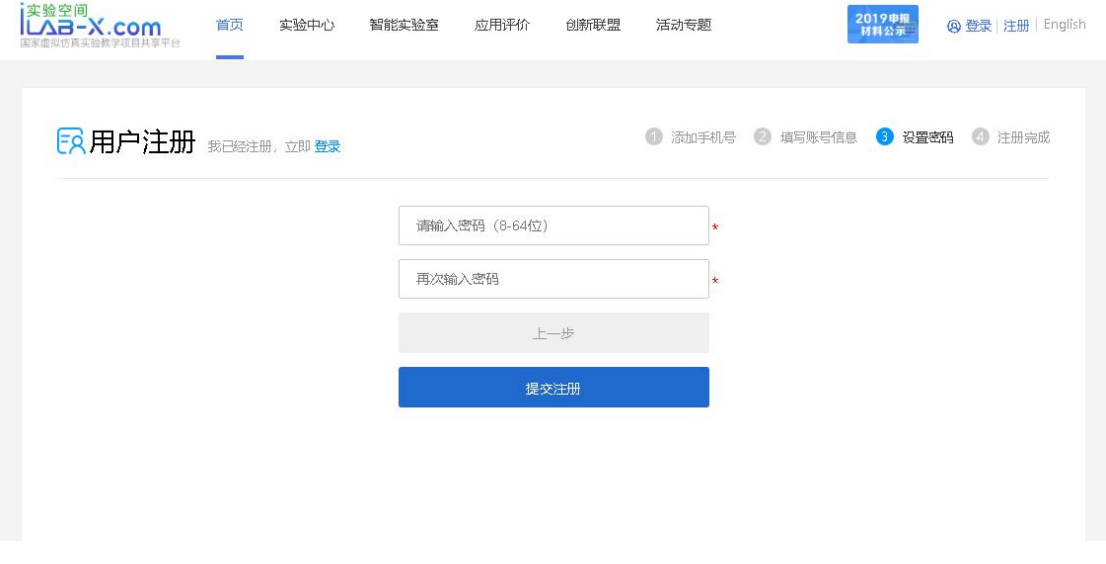

6、 注册第四步: 注册完成。以上步骤操作完成后, 就注册成功了。

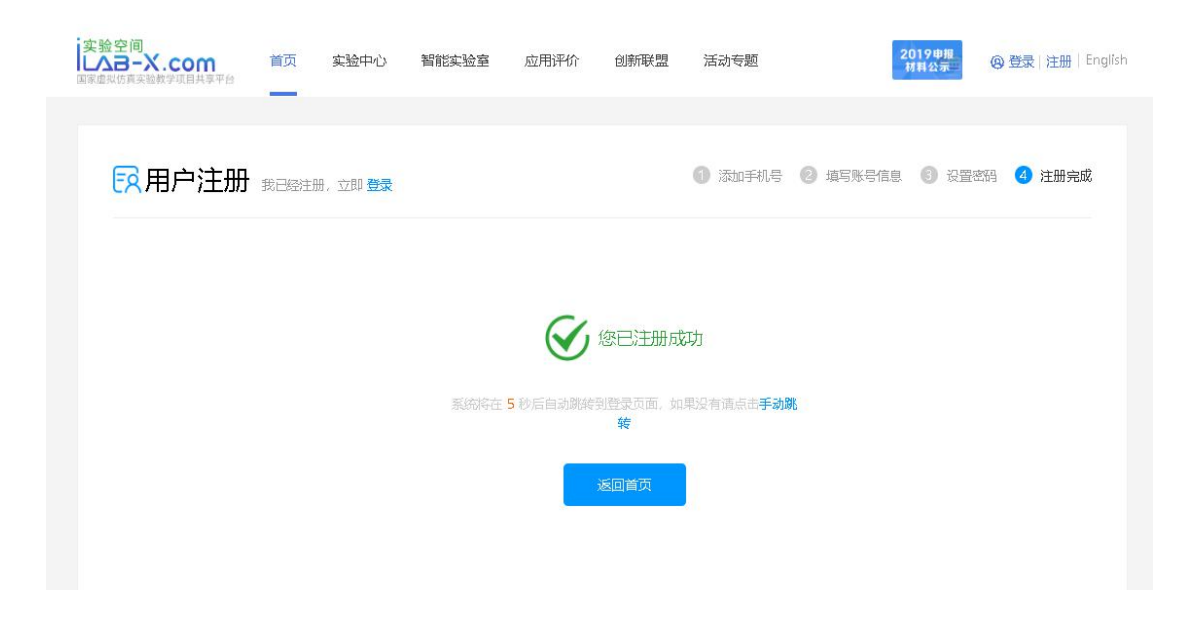

7、登录:注册完成后会跳转到登录界面,输入手机号和设置的密码点击【立即登录】。

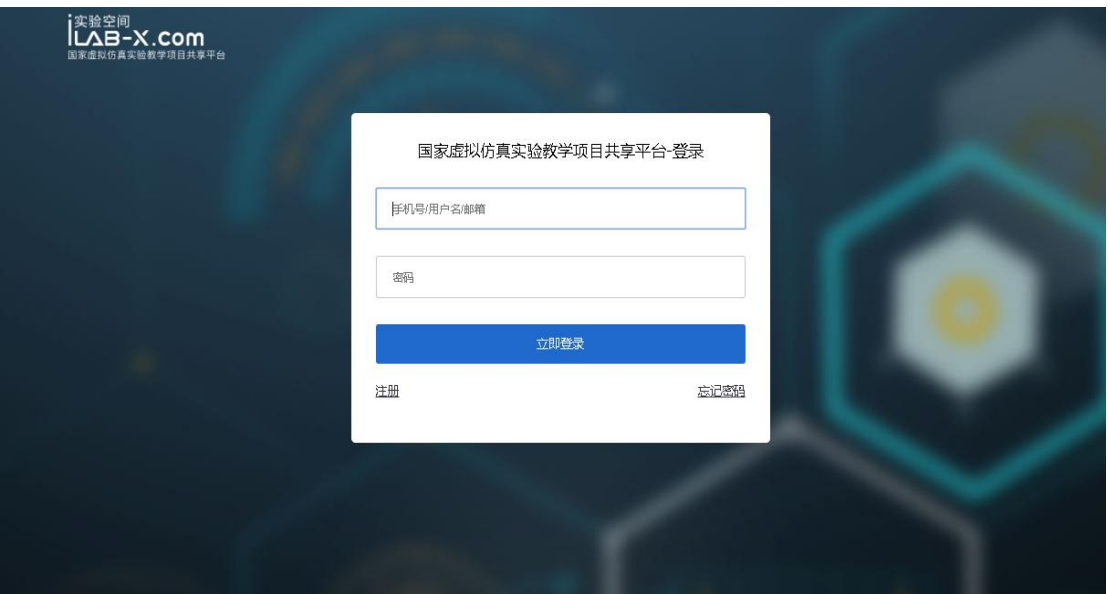

(如果使用教师身份注册,则登录后需先完善【信息维护】信息;如果是学生或社 会人士身份则不需要)

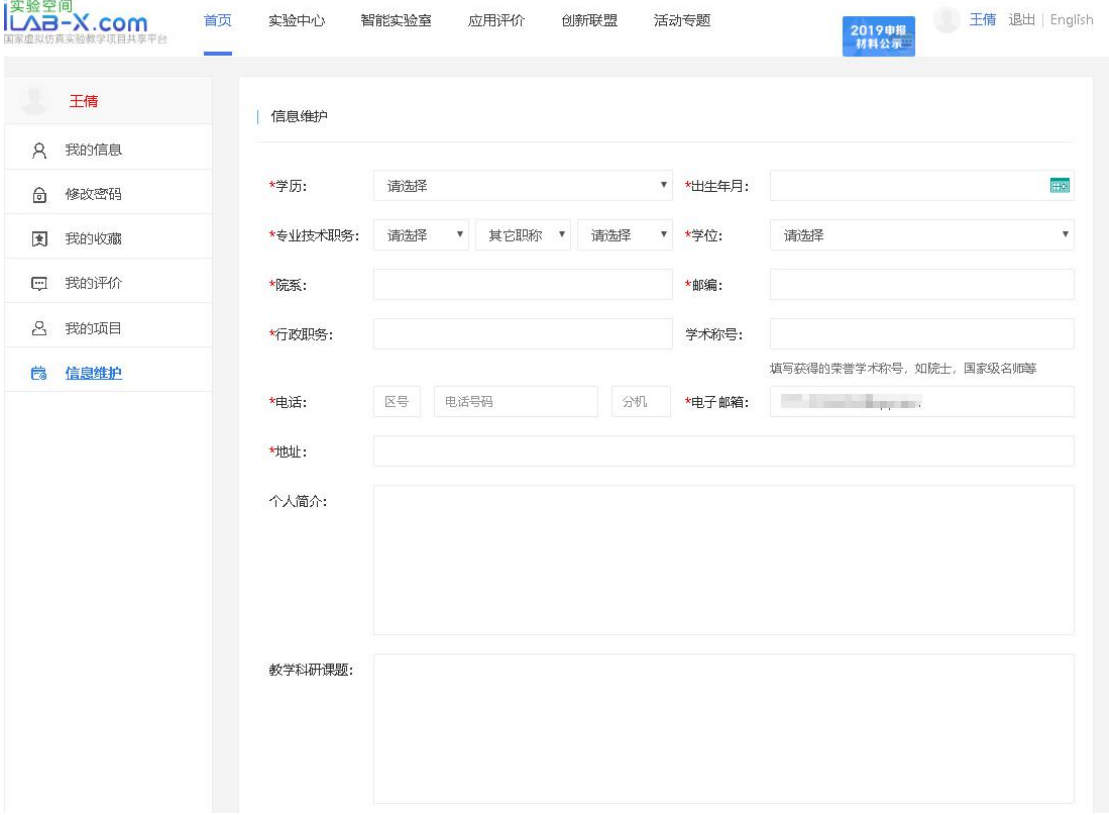

## 二、操作实验

8、实验空间登录成功后,进入首页点击导航栏目中的【实验中心】栏目进入所有学 科的项目列表

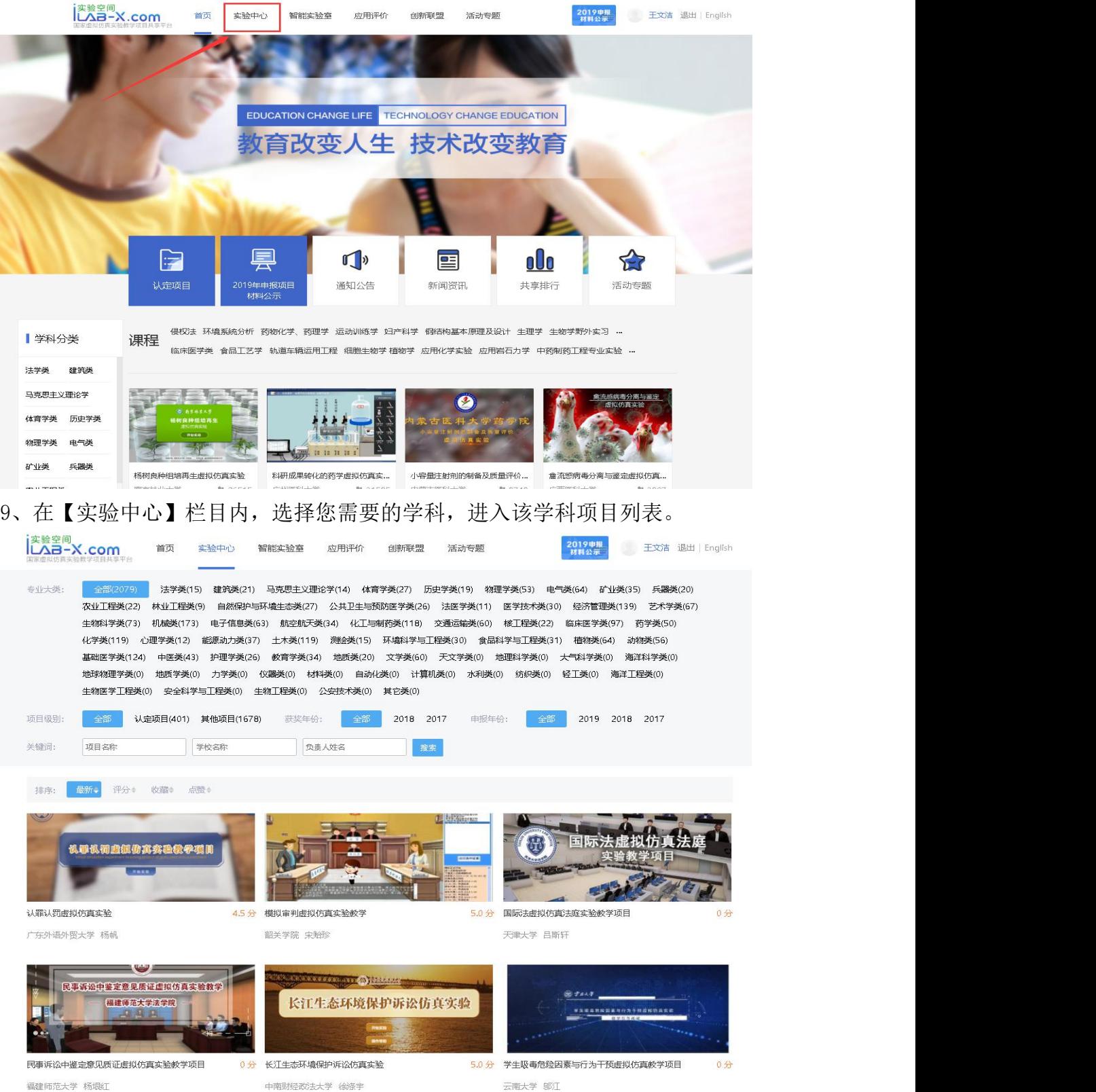

10、选择您需要的实验,以近海腐蚀环境下高层建筑剪力墙抗震性能评估虚拟仿真 实验为例,点击【实验中心】,选择【土木类】学科,点击该实验进入项目详情。 如果项目太多不好找,可以按条件搜索。

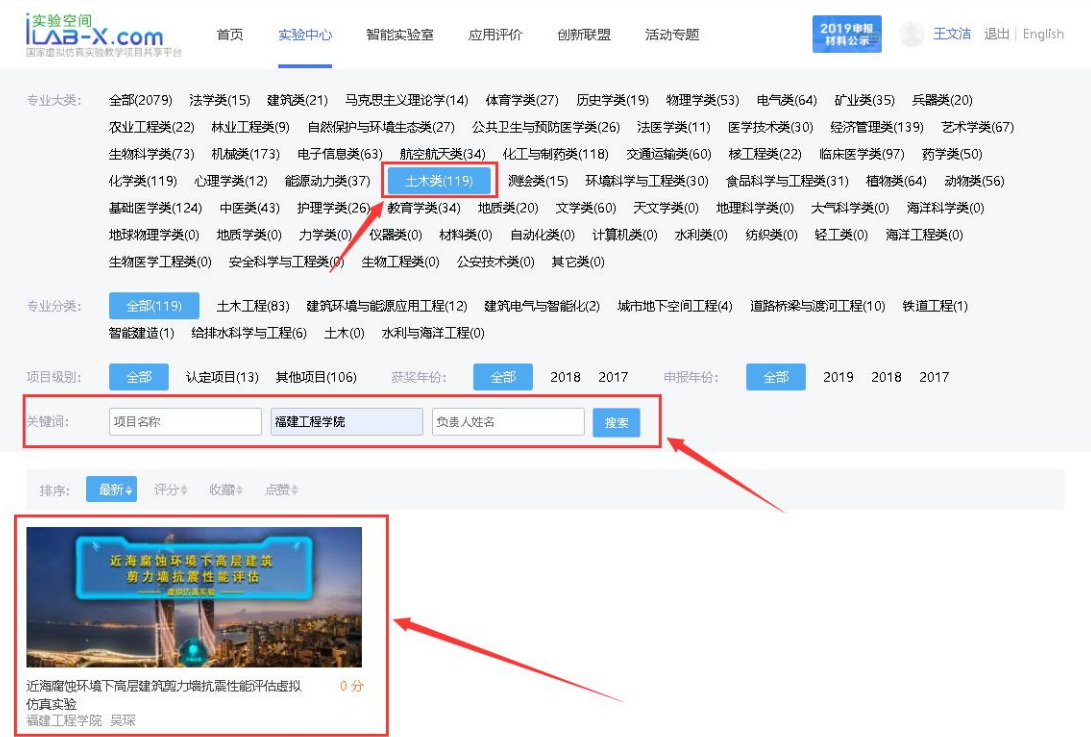

11、点击【我要做实验】,会出现一个跳转网址,点击网址进入此项目,根据此项 目的说明进行实验操作。

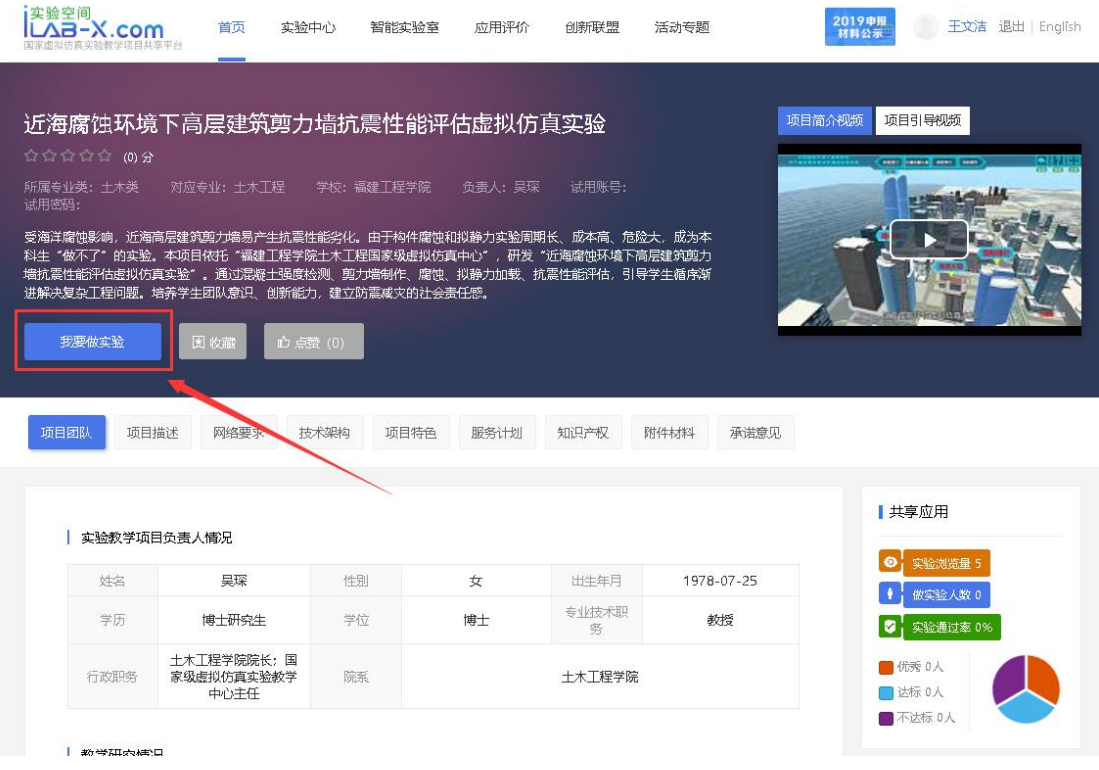

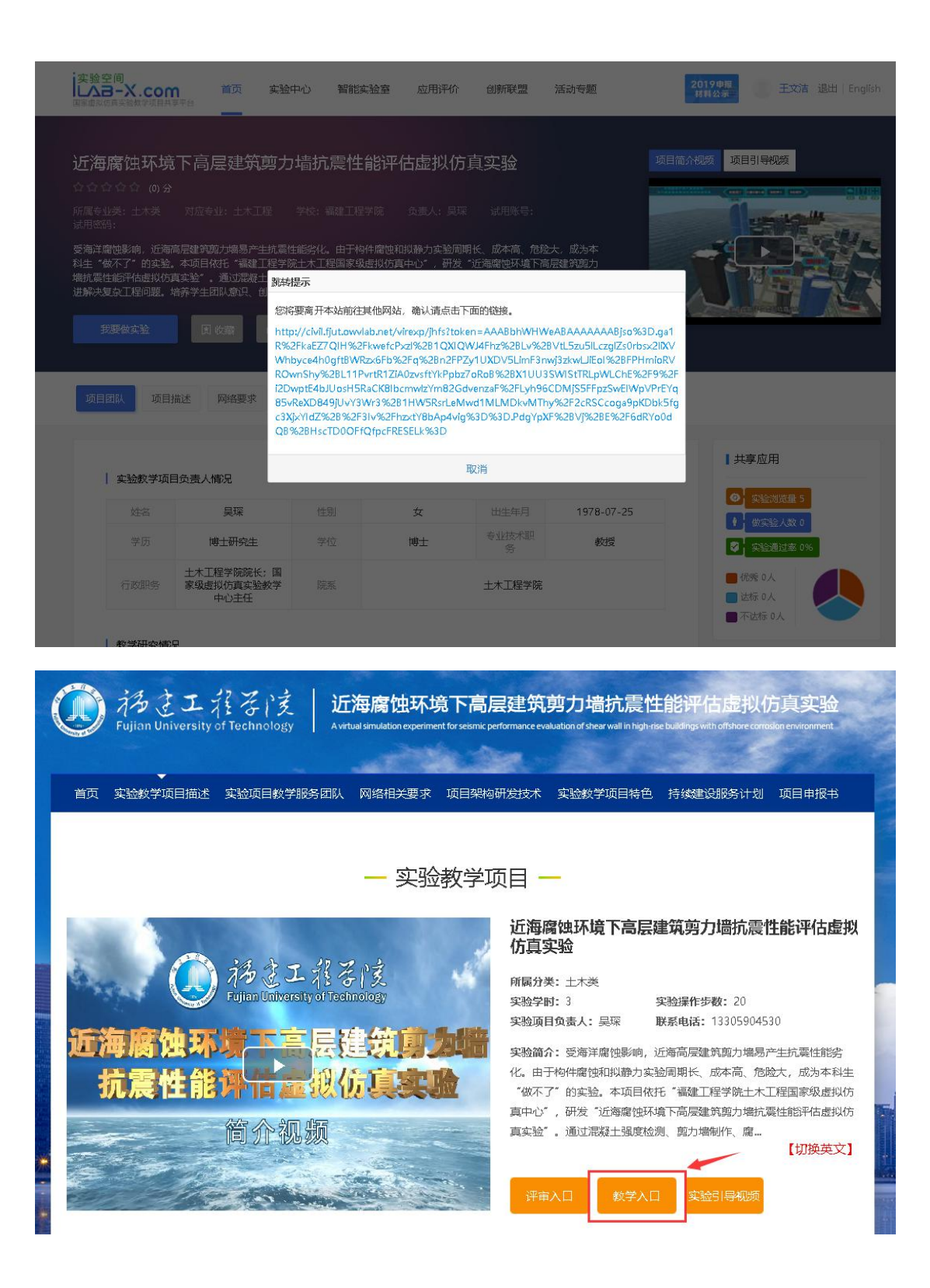

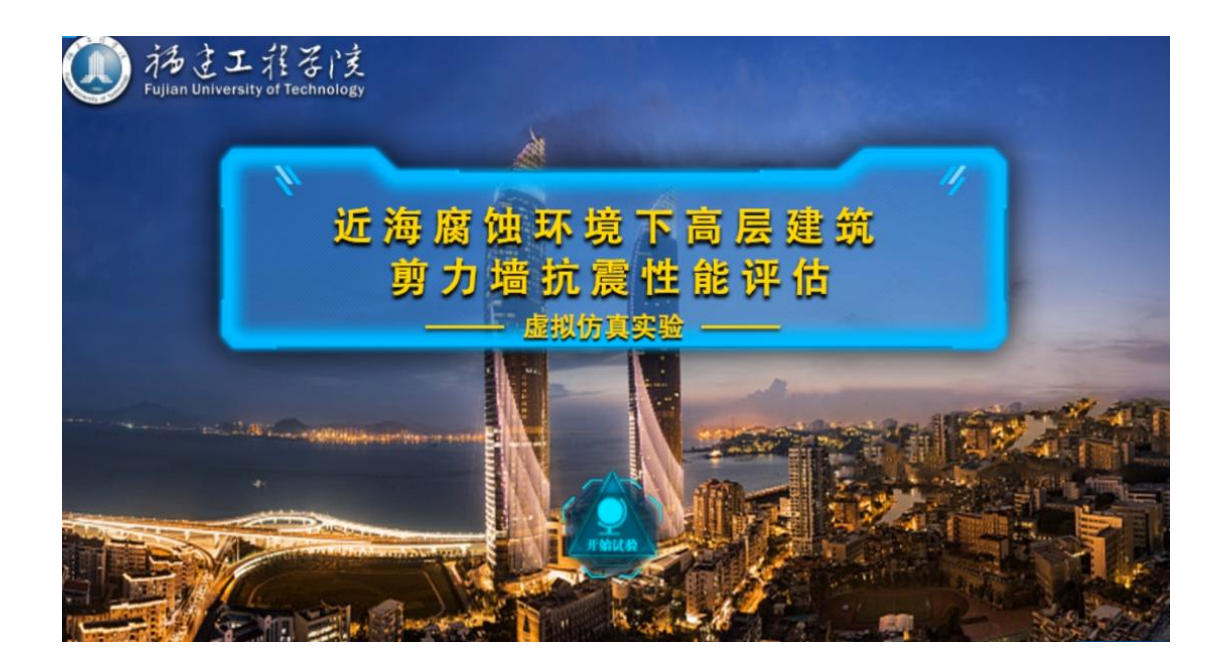

12、做完实验后可以在实验页面下方填写【实验报告】、或上传【实验报告附件】。 备注:个别项目的实验报告生成和提交方式有所不同,没有影响。最好是能提交实 验报告内容上传到实验空间。

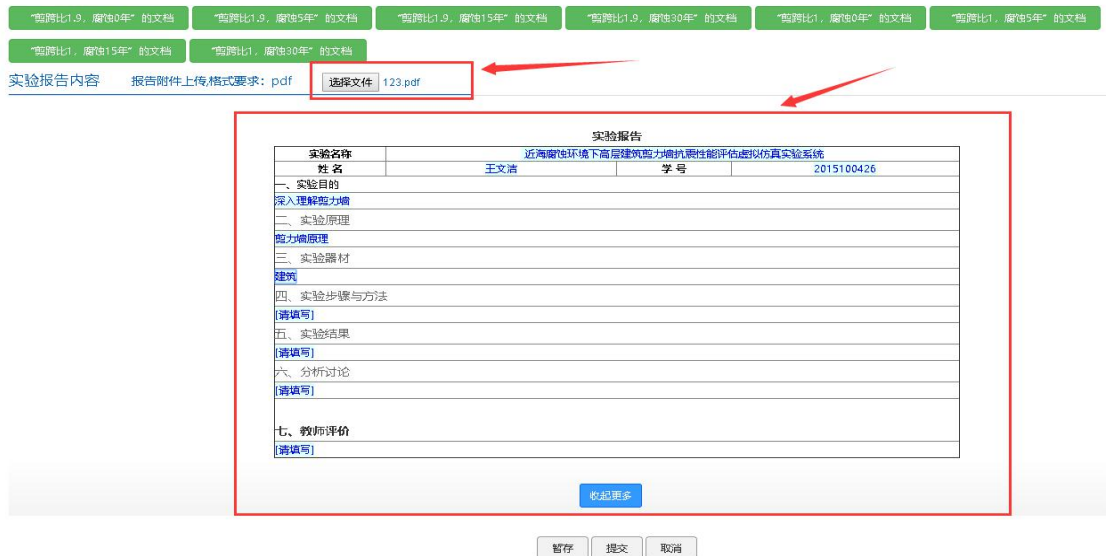

13、实验报告和实验操作均完成后点击页面底部的【提交】按钮,会跳转至实验 提交页面,提示【实验数据及结果提交实验空间成功】。

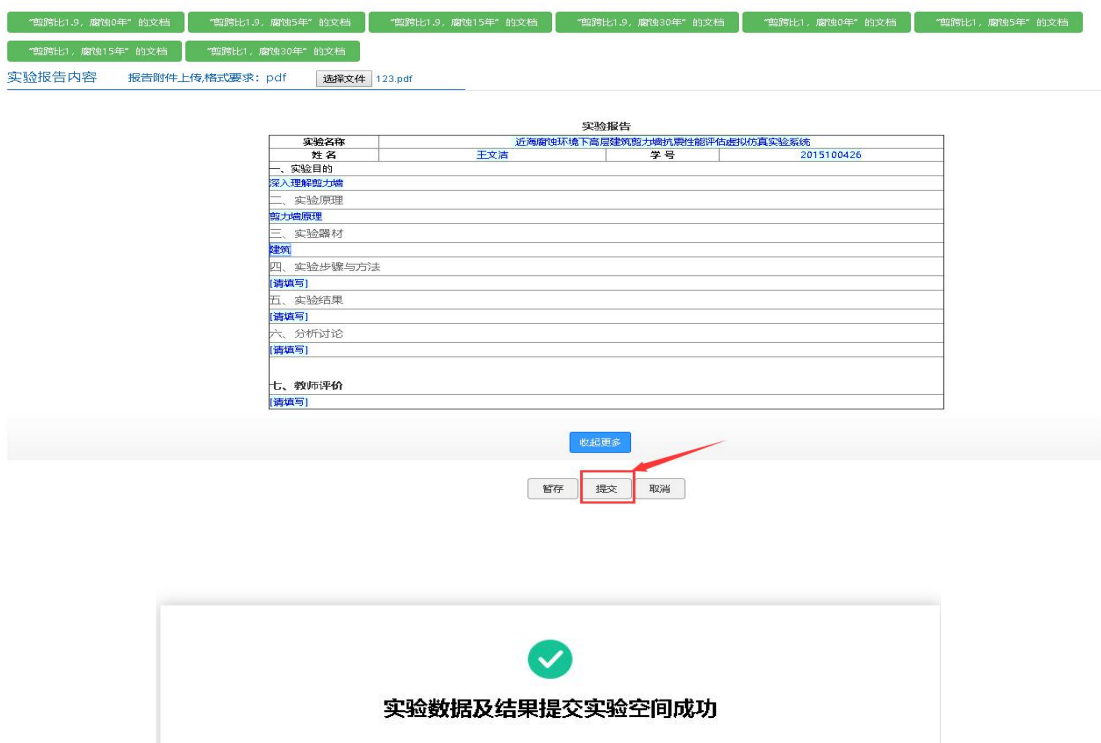

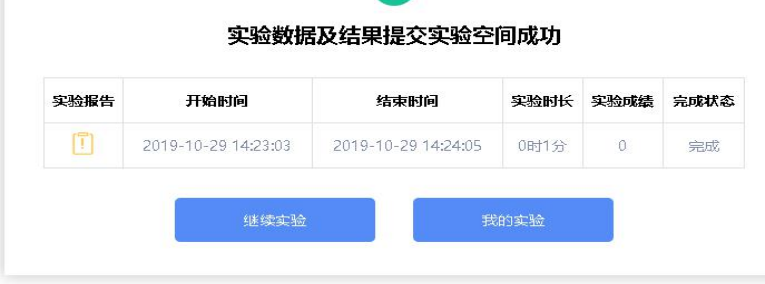

14、实验完成后再返回实验空间,在实验空间查看自己的成绩,点击【我的项目】 --【我的成绩】,如图所示,则查询到相关实验成绩。

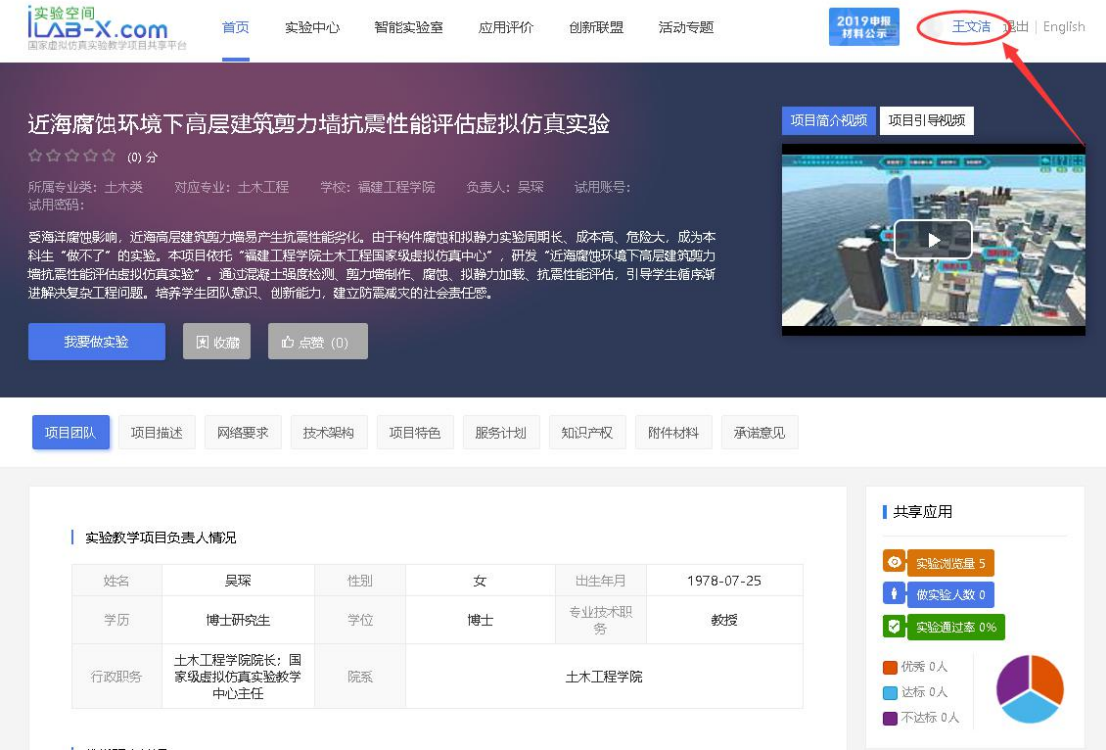

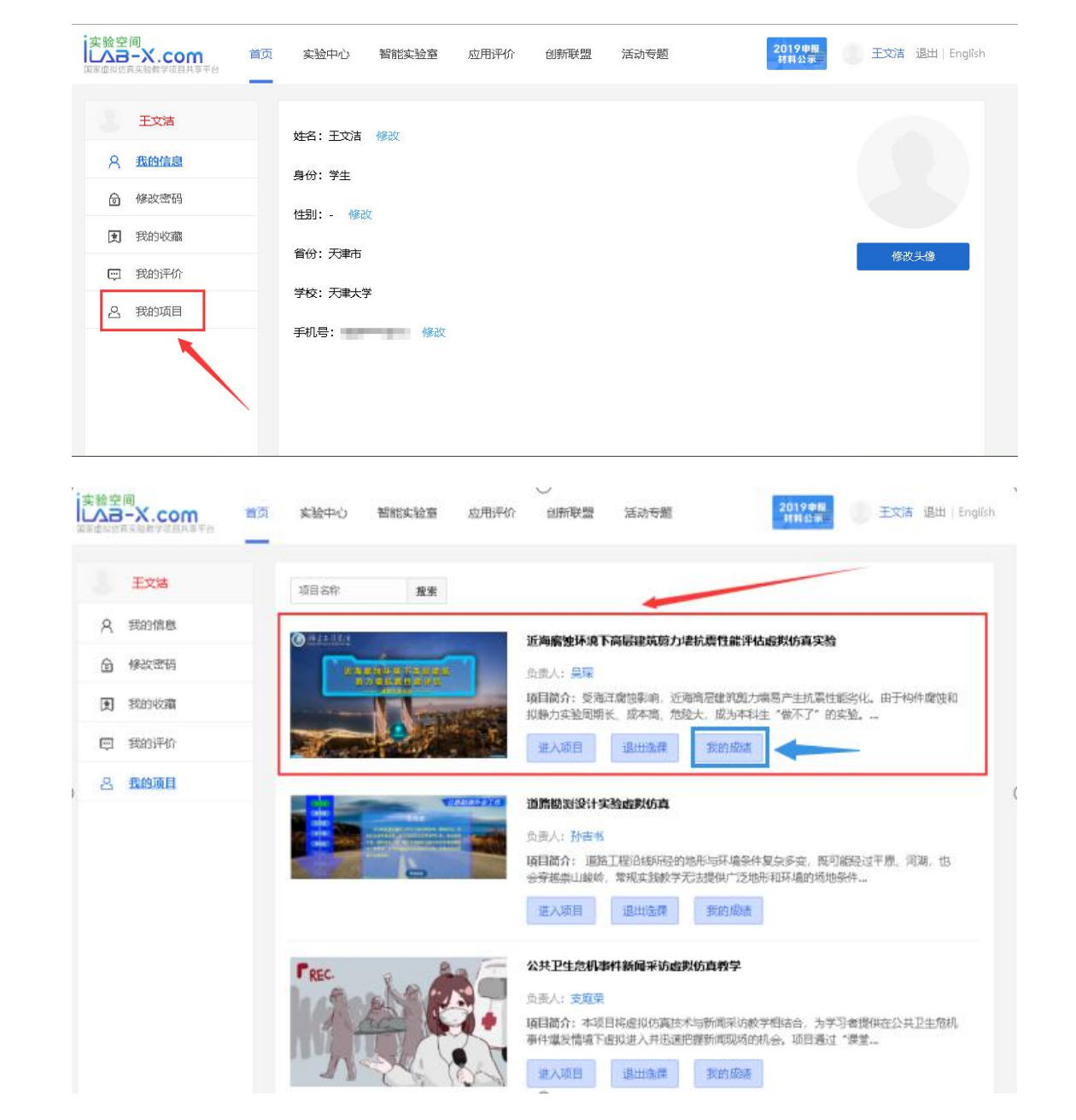

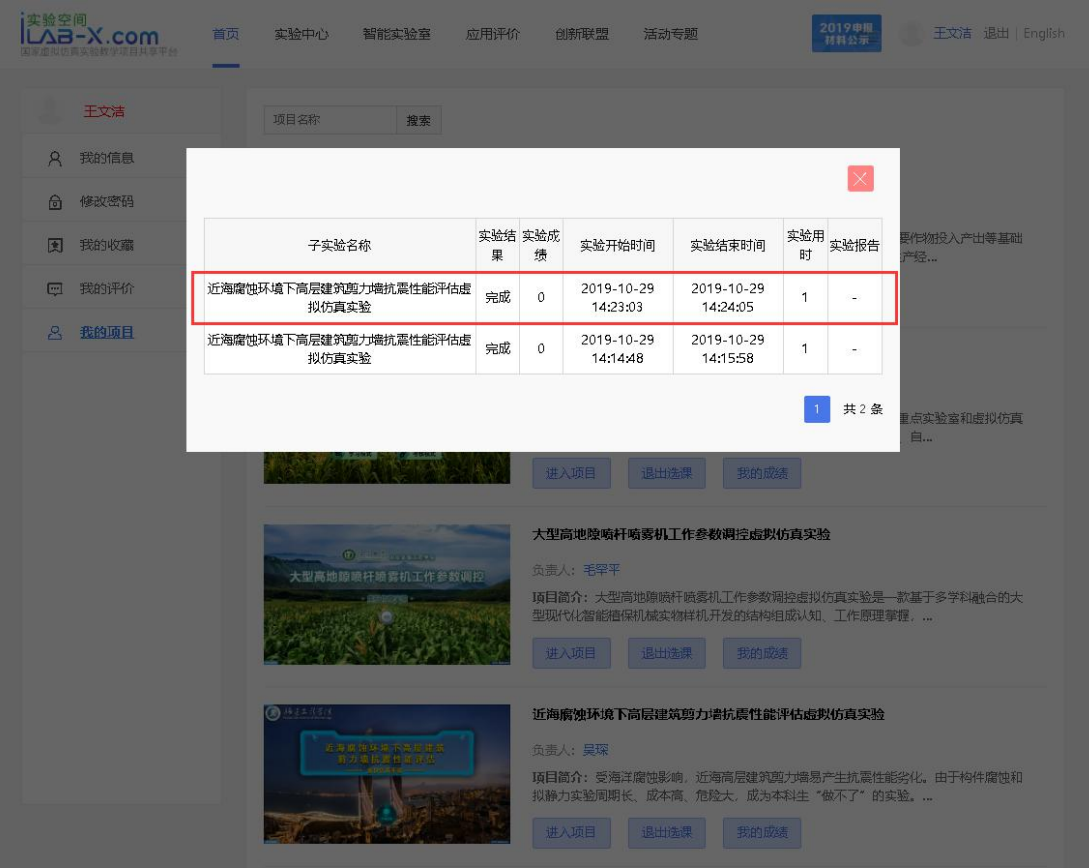

注意:一定要在实验空间查询到实验成绩记录(此画面)。

#### 三、实验评价

15、实验完成并查看到有效成绩后可以在以下页面进行【实验评分】、【点赞】和 【发表评论】。

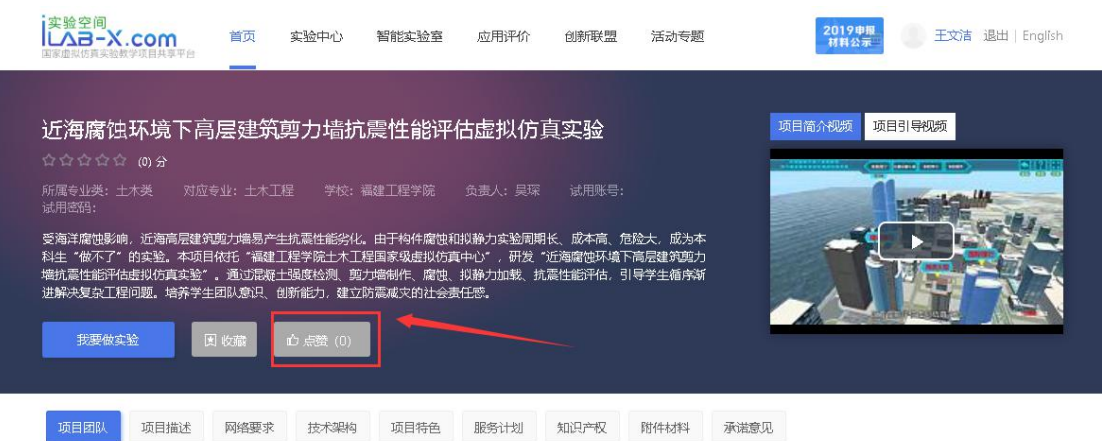

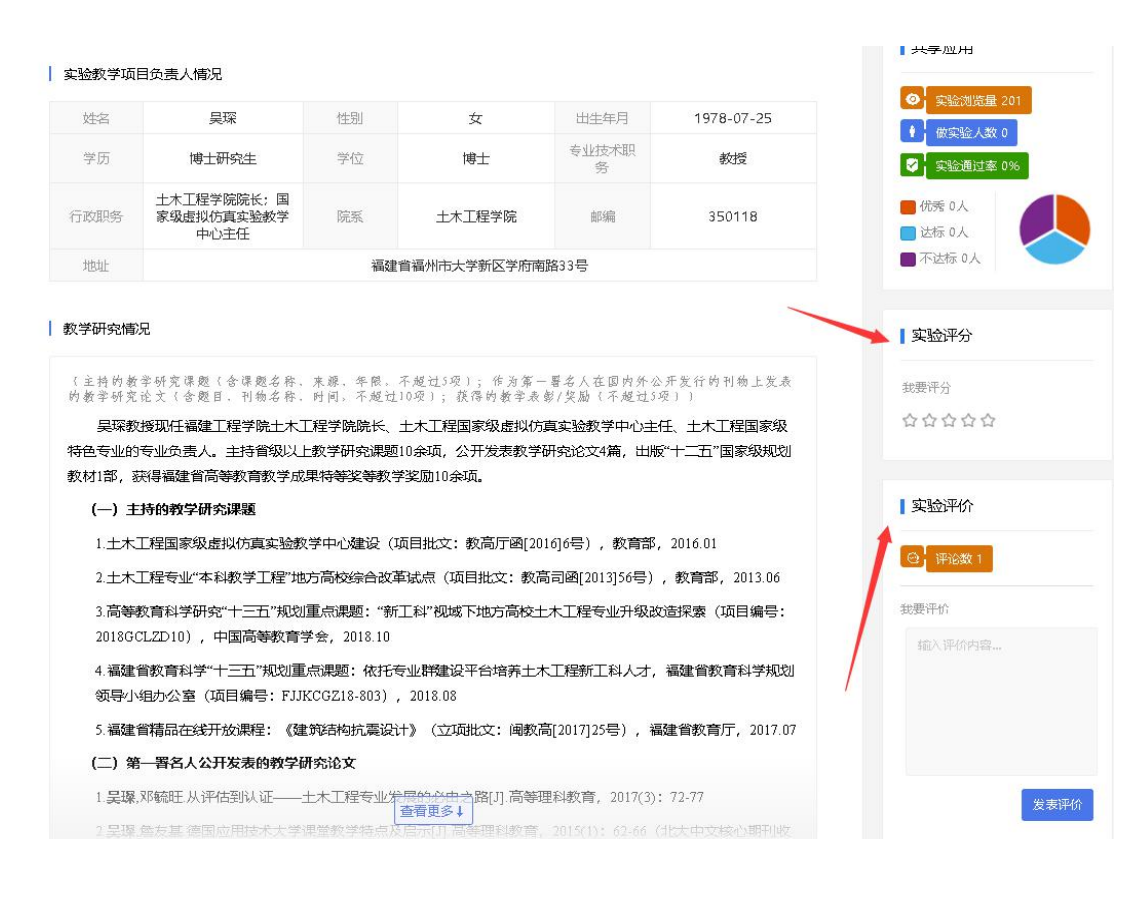

16、实验完成并查看到有效成绩后也可以对所做实验进行【收藏】。

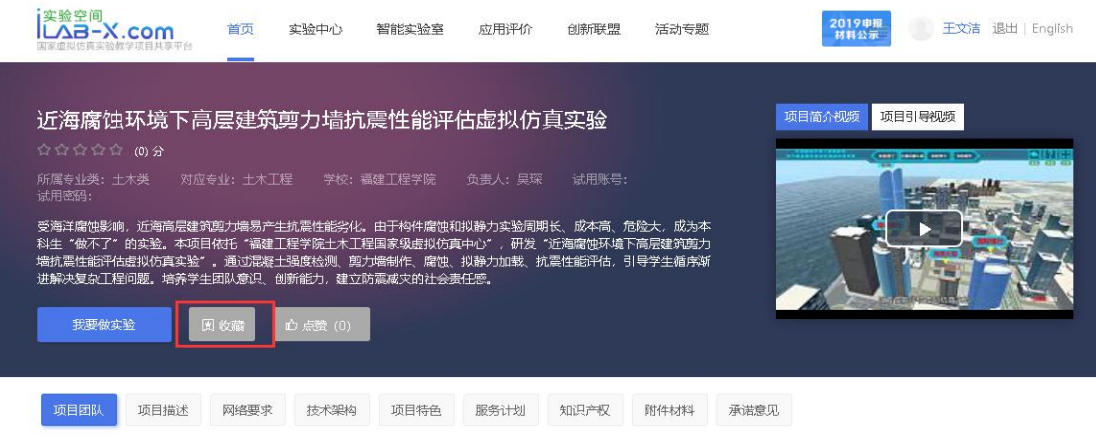

17、实验被收藏后可以点击【用户名】,进入【我的收藏】里面直接访问。

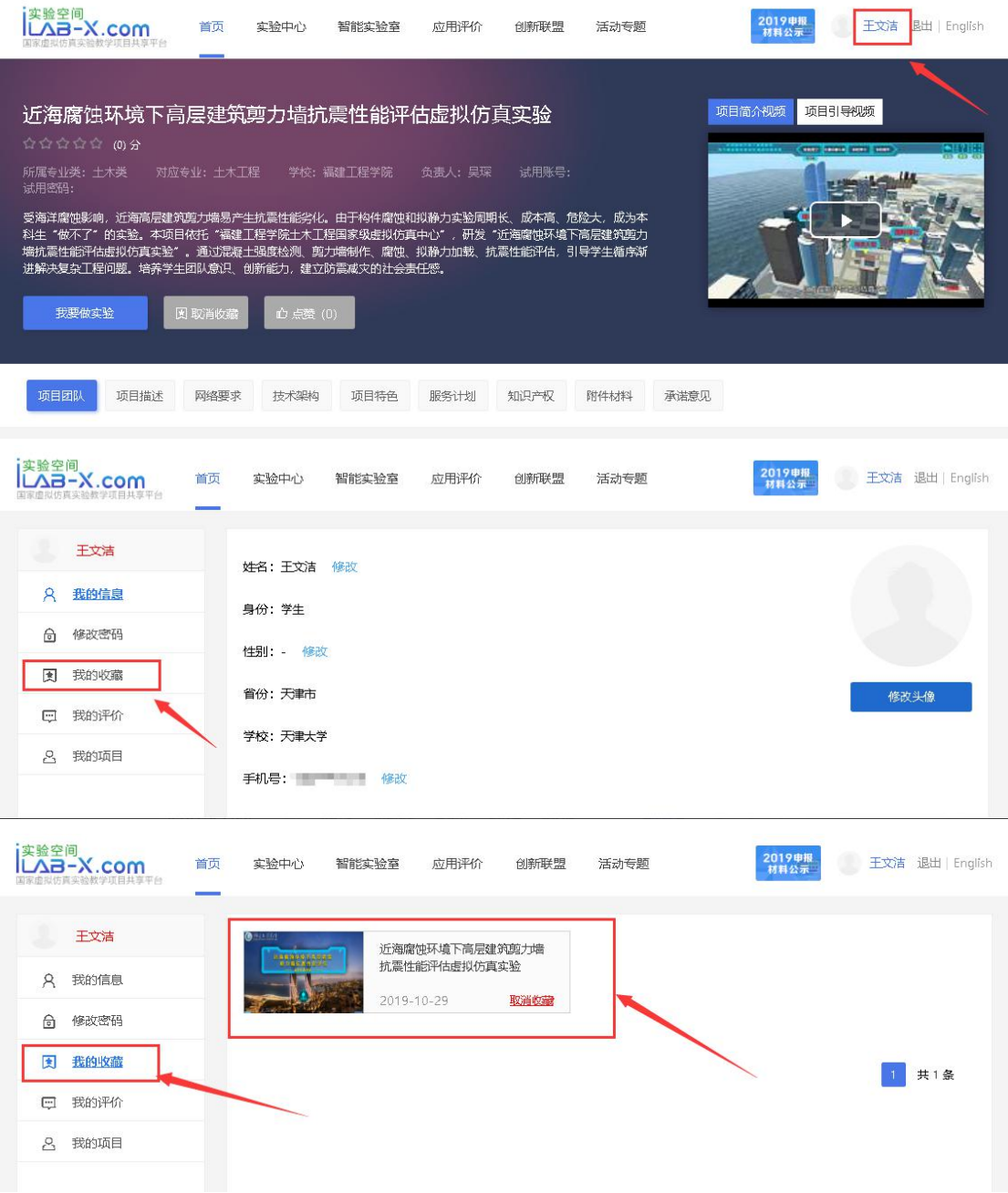

注意:对实验项目的点赞、收藏、评分、评价,一定要在正常做完实验提交并在实 验空间查询到实验成绩记录以后,才会被视为有效评价!